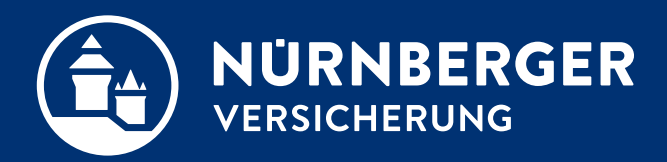

# **Tipps**

**Tipps und Tricks Nürnberg, 18.04.2024**

# <span id="page-1-0"></span>**Inhaltsverzeichnis.**

## **[Tipps](#page-3-0)**

- [BT4all](#page-3-0)
- $-$  [BT4all-Nutzer und Möglichkeiten zur Installation der BT4all](#page-3-0)
- $-$  Nützliche Informationen neben den Eingabefeldern der BT4all
- [Anzeige von Jahresnettobeiträgen im Sachgeschäft \(SHU\) in der](#page-6-0) BT4all
- [Einheitliche Anwendung des "Pin](#page-7-0)-Symbol" in der BT4all
- $-$  [Änderung der Benutzerverwaltung während der Eingabe](#page-8-0)
- [Dateiablage mit System](#page-9-0)
- $-$  [BT4all-Fälle online im EDGE-Browser abspeichern](#page-11-0)

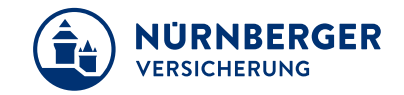

## **Inhaltsverzeichnis.**

## **[Tipps](#page-3-0)**

- [Voreinstellungen zur Investmentanlage in der BT4all](#page-12-0)
- [Voreinstellungen in der BT4all zurücksetzen](#page-13-0)
- [Hinweis zu den neuen Sozialversicherungswerten in der bAV](#page-14-0)
- Schlechter oder kein WLAN Empfang (für Lenovo ThinkPad X1)

### **[Tricks](#page-16-0)**

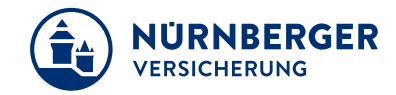

<span id="page-3-0"></span>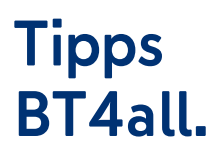

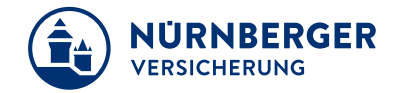

• Verwendung der BT4all ohne Installation, ist immer aktuell, nur ein Internetzugang und Browser erforderlich.

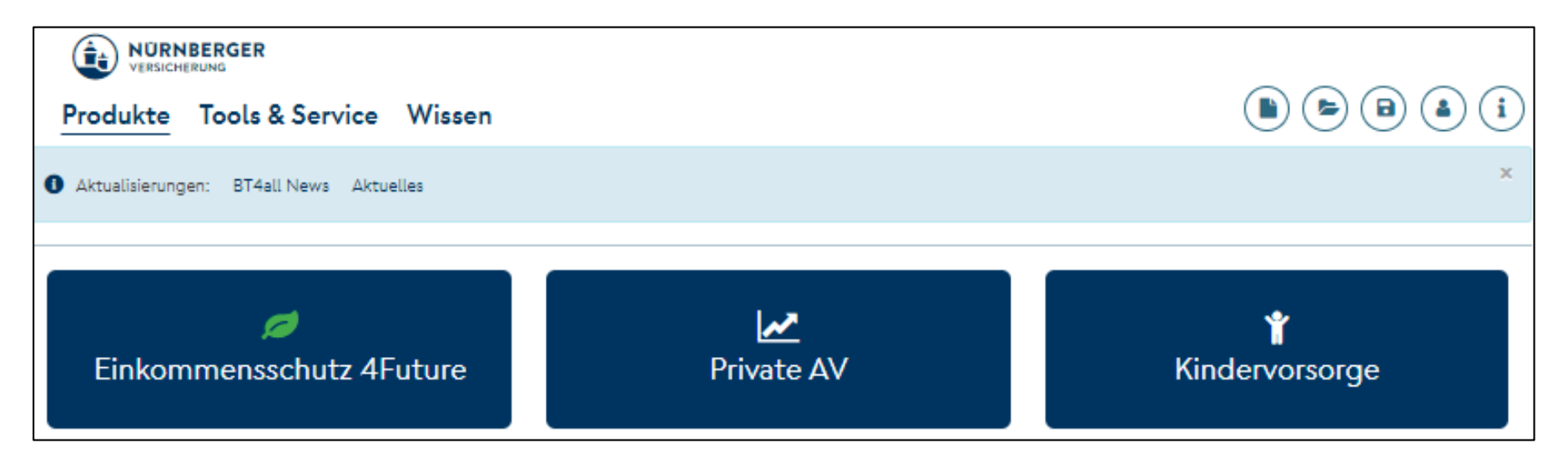

- Mehrere Unterschriftsmöglichkeiten sind möglich.
- Antragsversand erfolgt SOFORT!
- Antragskopie kommt per E-Mail (Passwort-verschlüsselt) Passwort ist Abschlussagenturnummer

## **Tipps BT4all-Nutzer und Möglichkeiten zur Installation der BT4all.**

- In der PC-Version können Sie die BT4all online nutzen.
- Der Tablet- sowie Smartphone-Nutzer (Android/iOS) nutzt BT4all im Browser.

#### **Ein Link für alle Geräte:** *[http://www.BT4all.de](http://www.bt4all.de/)*

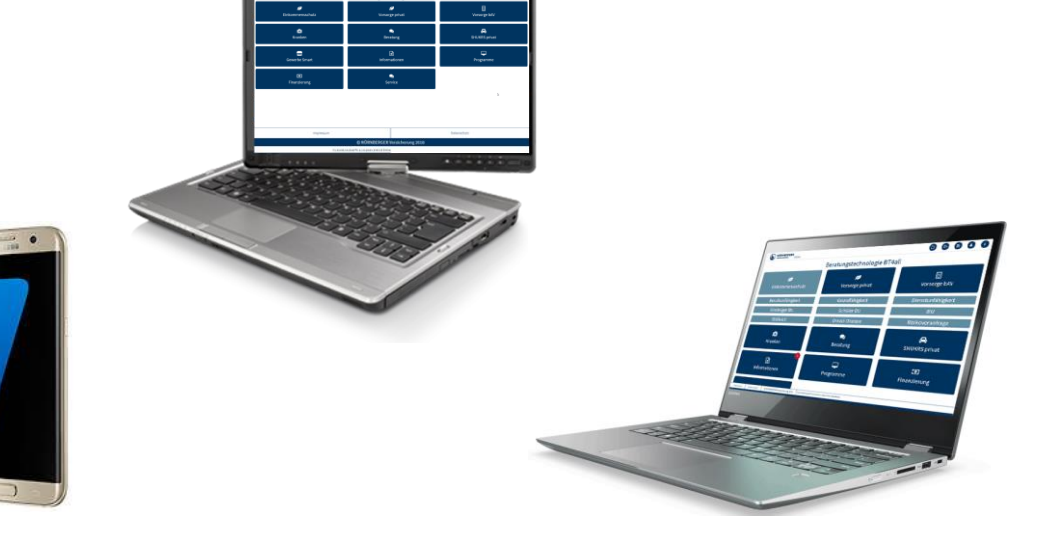

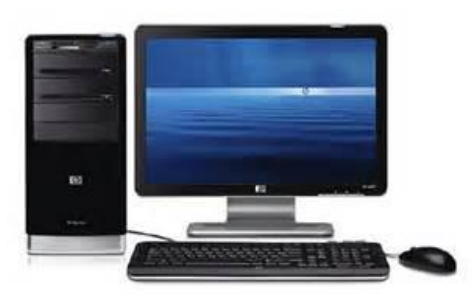

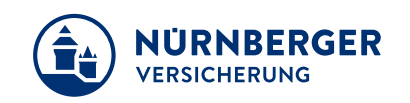

**Tipps.**

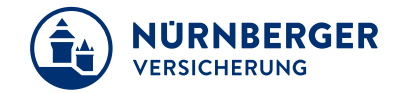

• Nützliche Informationen neben den Eingabefeldern der BT4all nutzen: **V**Nebengebäude B (PDF – Symbol)

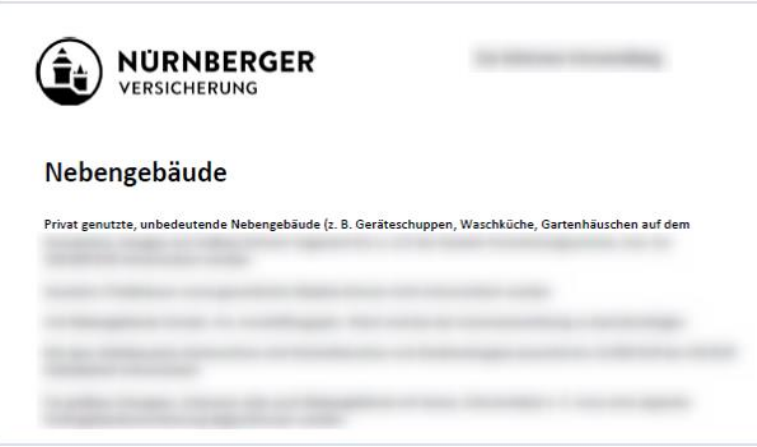

• Nützliche Informationen neben den Eingabefeldern der BT4all nutzen: (i-Button)  $\bigotimes$  Garage(n)

Als Garagen gelten einzeln stehende oder angebaute Kfz-Abstellräume. Eine Garage hat einen durchschnittlichen Versicherungswert 1914 von 700 Mark. Bei Bedarf kann ein höherer Wert angegeben werden.

# <span id="page-6-0"></span>**Tipps.**

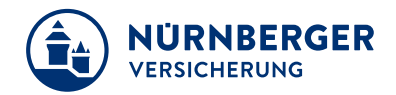

• Anzeige der Jahresnettobeiträge im Sachgeschäft (SHU): In der BT4all nach einer Berechnung unter dem "Bruttobeitrag in EUR"

**Bruttobeitrag in EUR** 

= > Detailansicht auswählen **Detailansicht** und anschließend

= > Detailansicht "Jahresnettobeitrag" Jahresnettobeitrag | auswählen

**Tamjamesbeitiag** Dauernachlass **Disikomerkmal Zahlweise** 

## <span id="page-7-0"></span>**Tipps** Einheitliche Anwendung des "Pin-Symbol" in der BT4all.

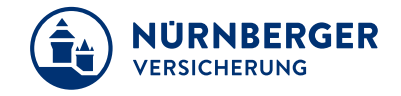

Mit einem Klick auf das Pin-Symbol ∗ kann der rechte Ausgabebereich fixiert werden.

Während die linke Ausgabeseite nach unten scrollt, bleibt der rechte Ausgabebereich stehen.

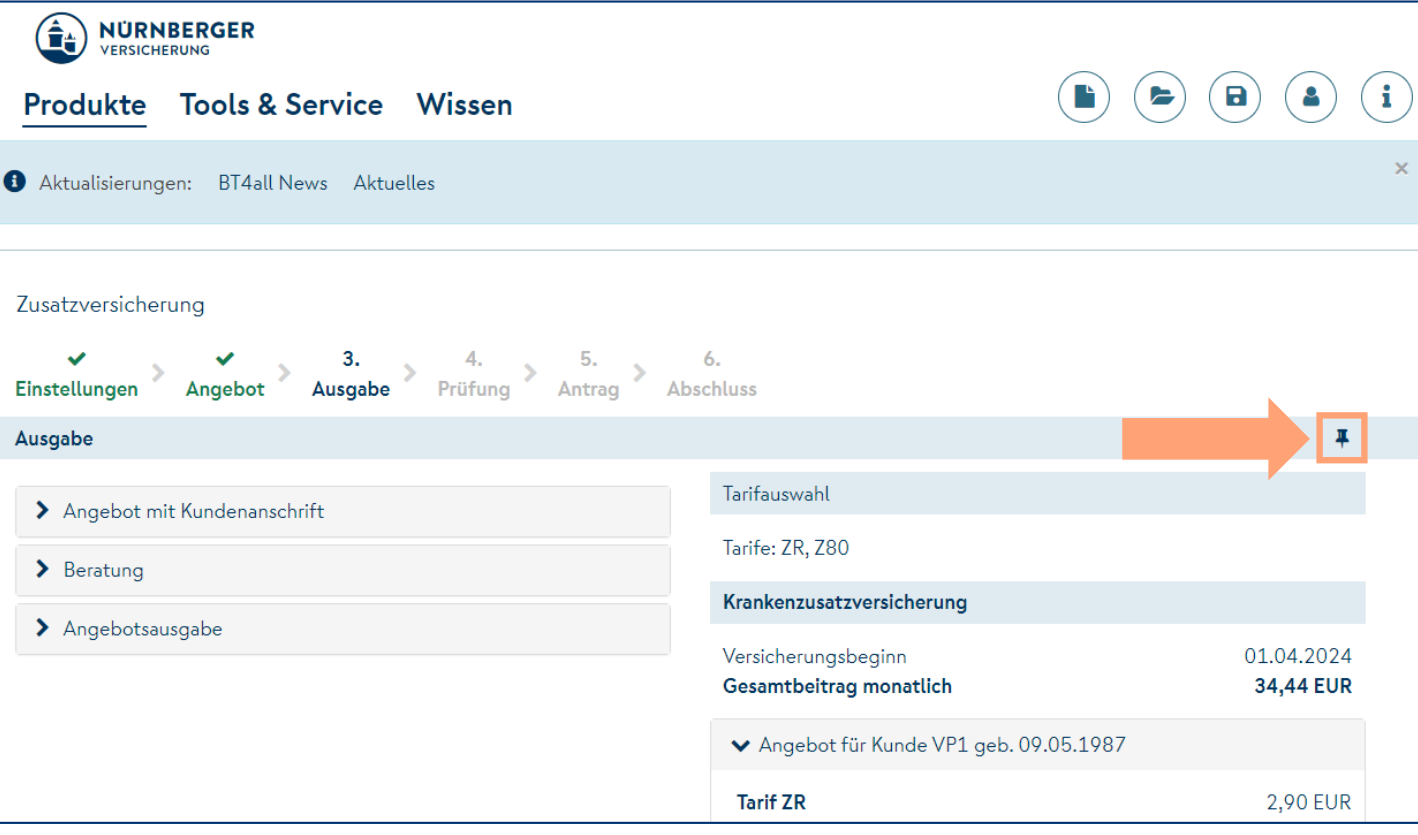

## <span id="page-8-0"></span>**Tipps Änderung der Benutzerverwaltung während der Eingabe.**

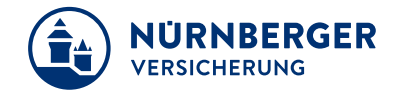

Mit Auswahl "Berechnen" wird auf der rechten Seite Versicherungsschutz, Produkt und Agentur angezeigt. Gehe ich danach in die Benutzerverwaltung und ändere z. B. die Agentur und speichere ab, wird nicht automatisch auf der rechten Seite die neue Eingabe übernommen. Erst wenn neu "Berechnen" oder "Weiter" angewählt wird, wird aktualisiert.

D. h. nach einer Änderung bitte immer neu auf Berechnen klicken!

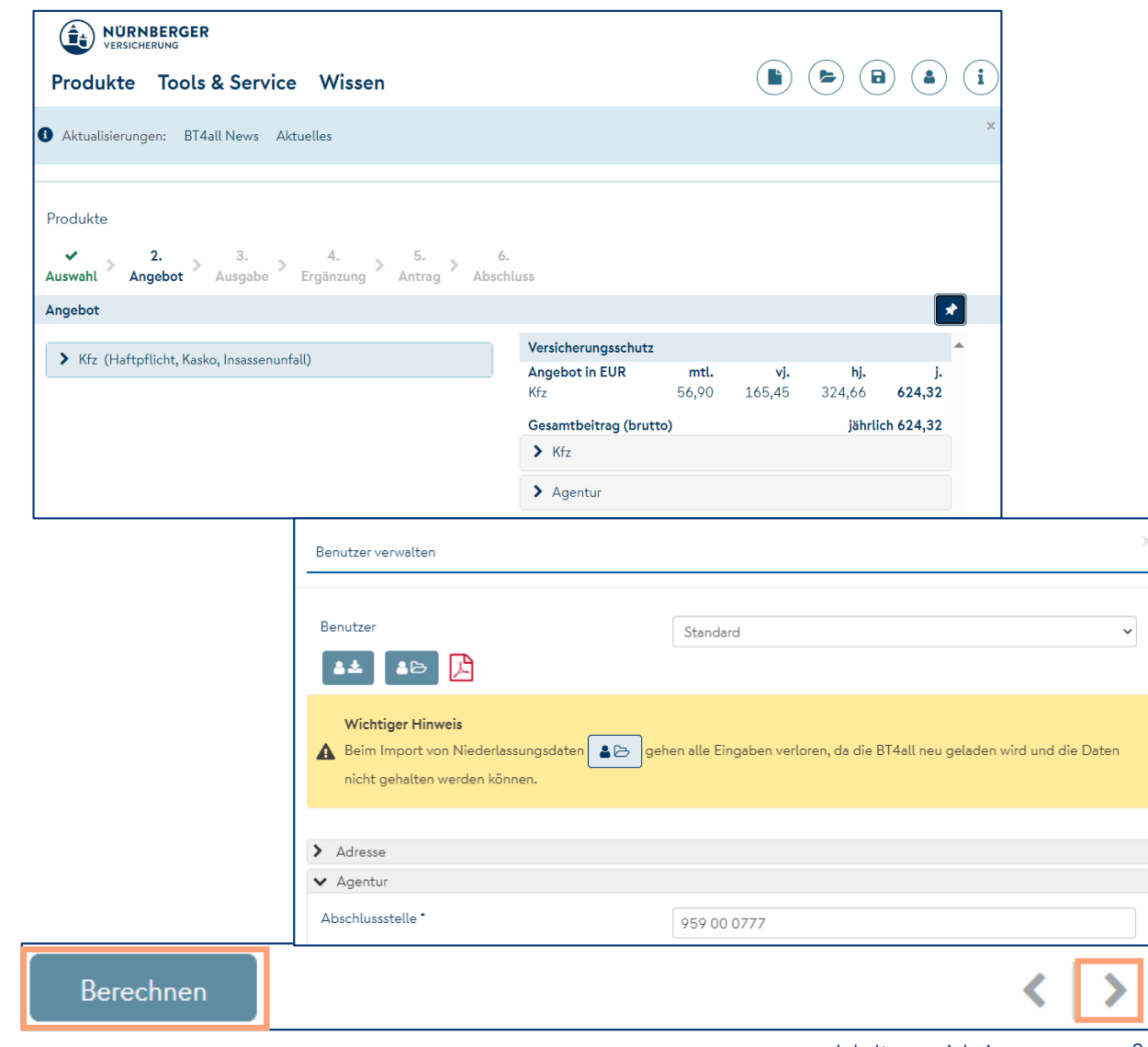

## <span id="page-9-0"></span>**Tipps Ablage mit System – Dateiablage in Eigene Dokumente.**

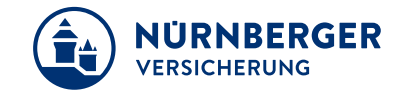

**Ablagesystematik Eigene Dokumente / Kundendaten / A-Z**

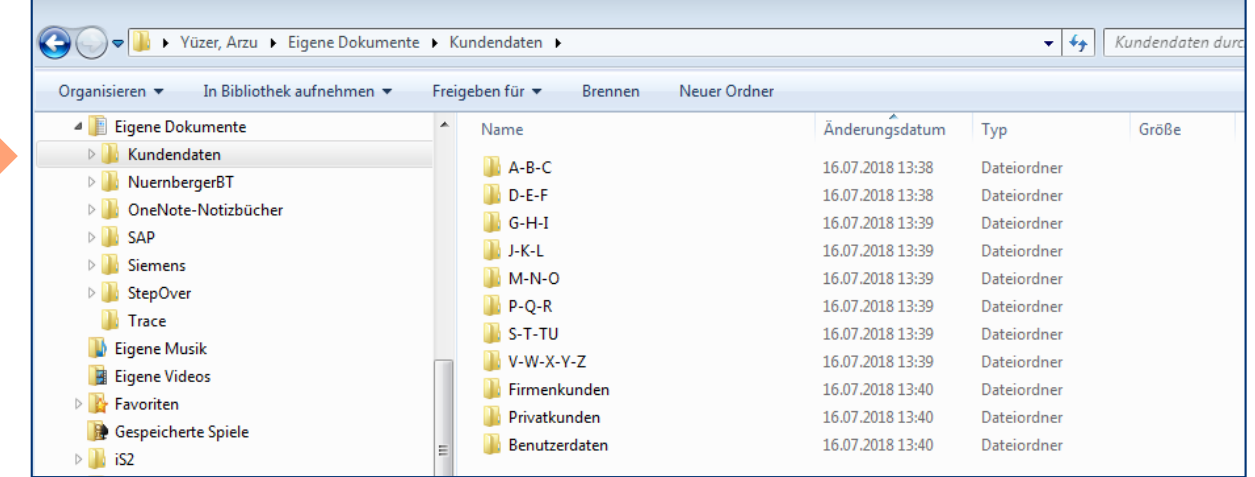

#### **Ablagesystematik Ordner Kundendaten in Favoriten**

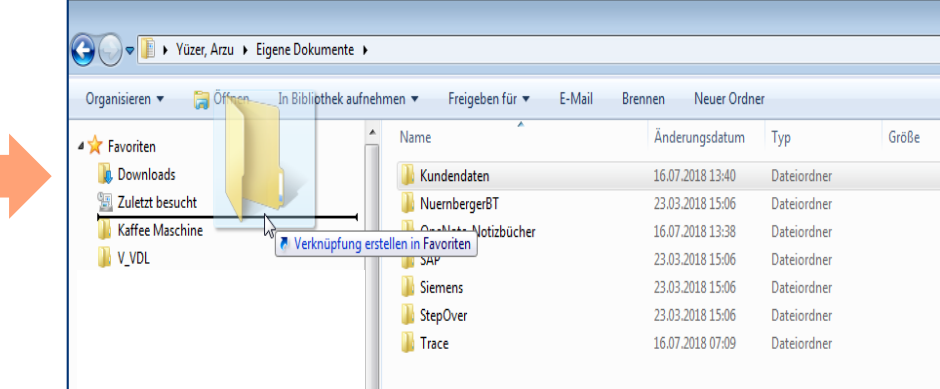

## **Tipps BT4all-Fall abspeichern. (Im EDGE-Browser)**

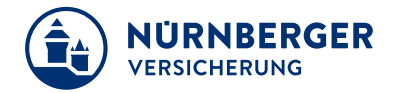

In der Symbolleiste "Angebot speichern" (**1**) anklicken.

Fenster öffnet sich, dann "Im Ordner anzeigen" (**2**) wählen.

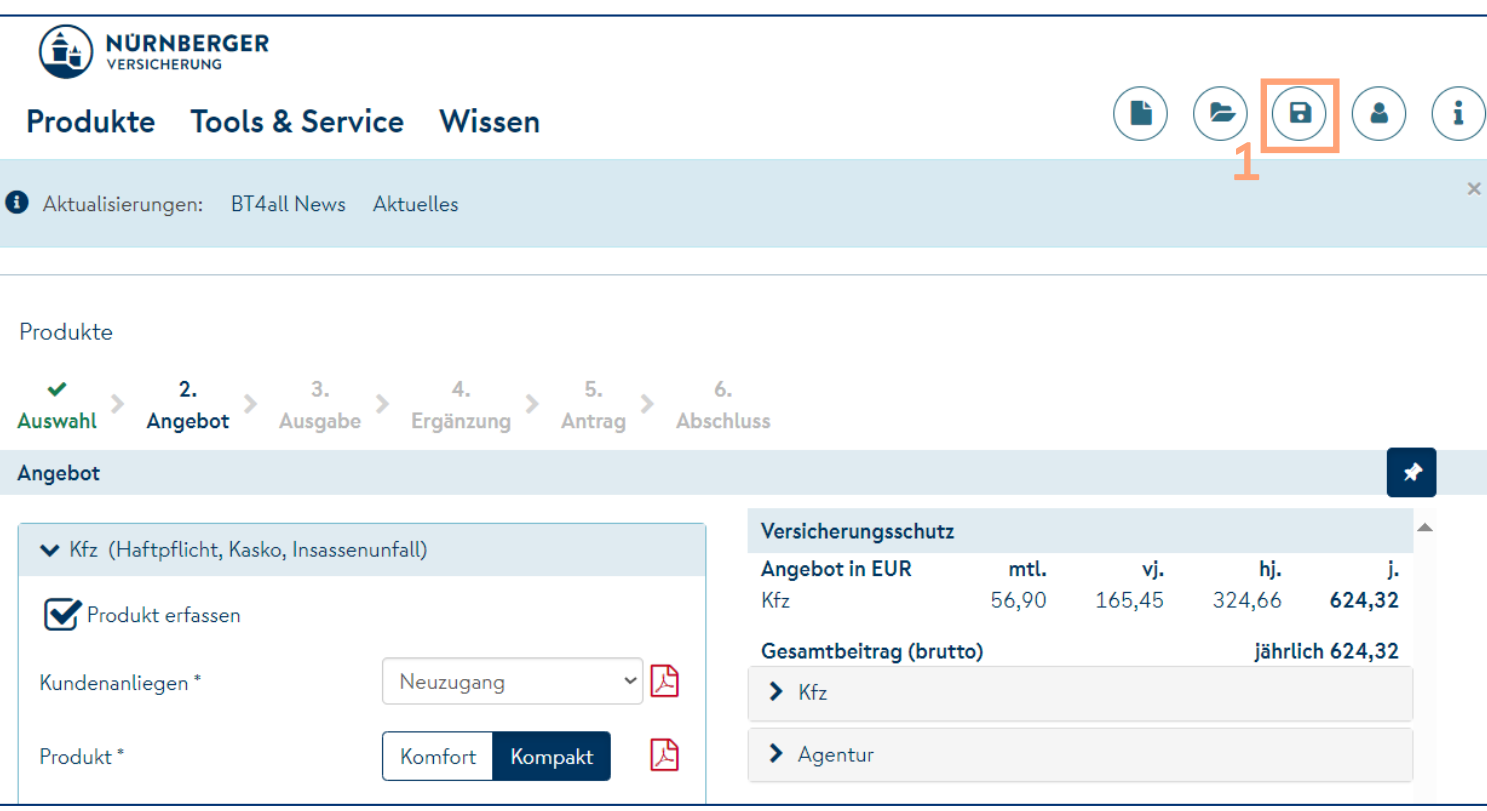

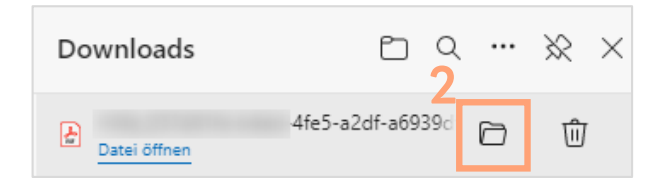

## <span id="page-11-0"></span>**Tipps BT4all-Fall abspeichern. (Im EDGE-Browser)**

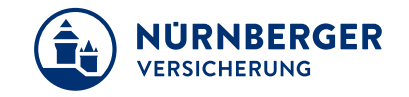

Unter *System C* im *Download-Ordner* liegt dann ihre PDF-Datei oder BTnet-Datei. In diesem Fenster können Sie einen beliebigen Ablageort festlegen und z. B. auf dem *Desktop* (**3**) ablegen.

Bei Bedarf lassen sich die Datei-Namen abändern, bspw. von SHUKRS auf Produkt-Namen "Kfz" o. "Leben" und abspeichern. *(Mit der rechten Maustaste drauf und "Umbenennen")*

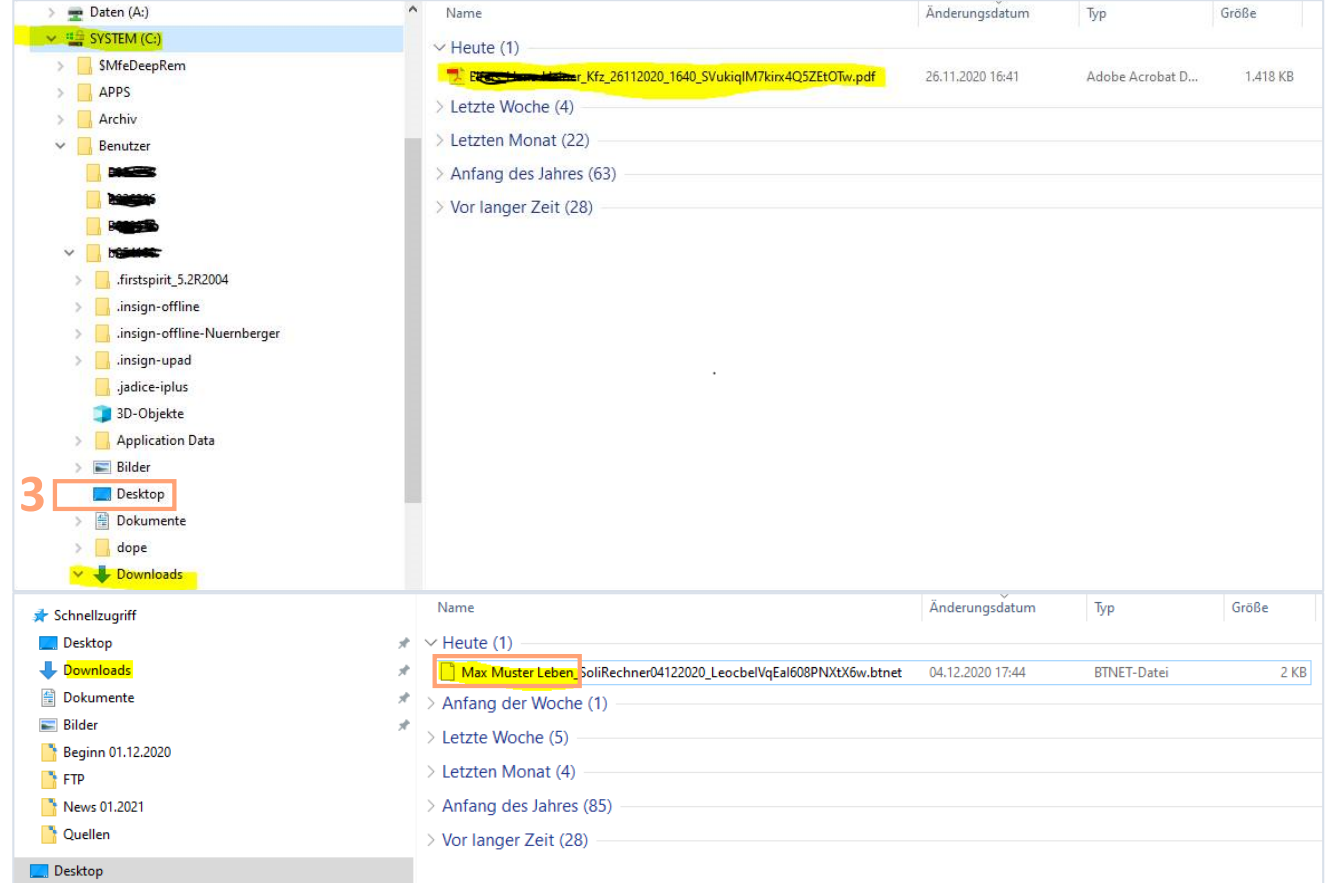

## <span id="page-12-0"></span>**Tipps Voreinstellungen zur Investmentanlage in der BT4all.**

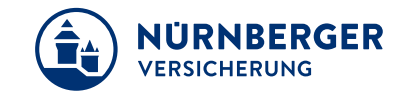

Sie können häufig genutzte Investmentanlagen (Vermögensverwaltung/Fondsauswahl) in den Einstellungen der BT4all unter dem Expander *Überschussverwendung oder Investmentanlage*  fest vorbelegen.

Wir empfehlen Ihnen hierfür keine Muster-BT4all-Datei (btnet/pdf) als Vorlage zu verwenden.

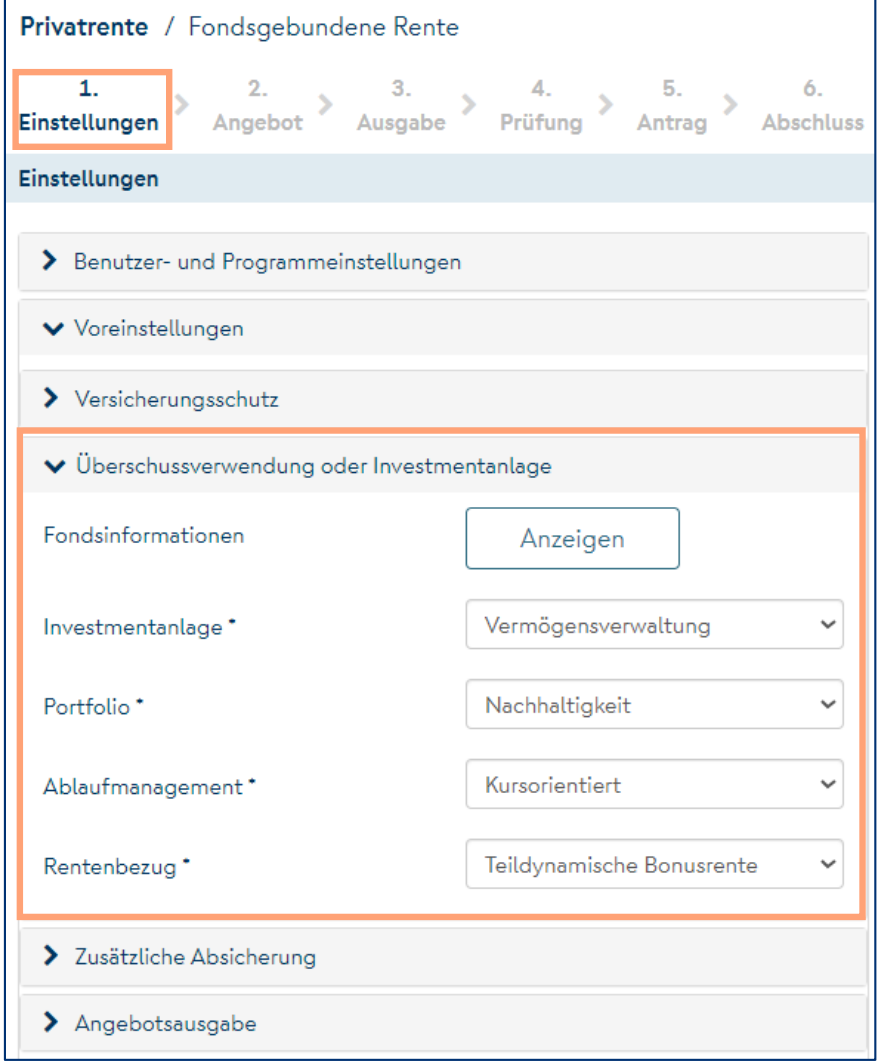

## <span id="page-13-0"></span>**Tipps Voreinstellungen in der BT4all zurücksetzen.**

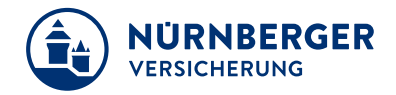

Wir empfehlen nach jeder neuen BT4all Version die vorher gesetzten Voreinstellungen (beim Einladen von Fällen aus Vorversionen) in der BT4all Leben – Produkte zurückzusetzen. Anschließend können in den Voreinstellungen wieder Inhalte zur Berechnung eingegeben werden.

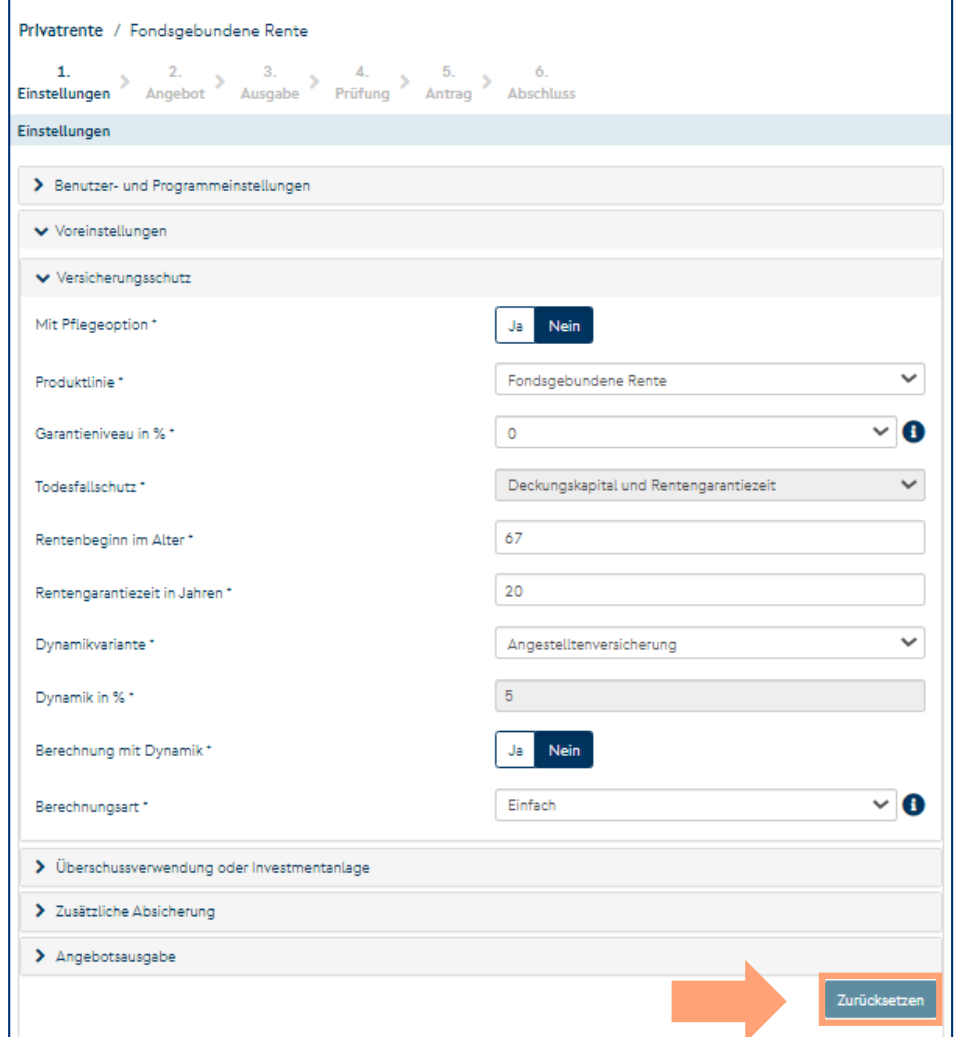

## <span id="page-14-0"></span>**Tipps Hinweis zu den neuen Sozialversicherungswerten in der bAV.**

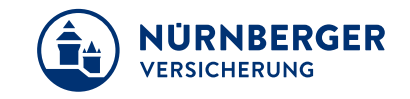

Die **Sozialversicherungswerte** (für 2024) wie Beitragsbemessungsgrenzen (BBG), Teilung des Krankenkassenzusatzbeitrags, Arbeitslosenversicherung etc. sind im Programm hinterlegt.

**Wichtig** ist, dass das richtige Betrachtungsjahr ausgewählt wurde. In den Durchführungswegen heißt es "Beginn der Entgeltumwandlung" und ist in der BT4all unter dem Expander Versicherungsschutz zu finden. Im Kompaktrechner (Tab "Versorgung" – **ohne Plus**) wird das Feld nicht angezeigt, dann einfach Weitere Eingaben drücken.

In der Steuer/SV-Analyse heißt es "Betrachtungs-Zeitraum".

## <span id="page-15-0"></span>**Tipps Schlechter oder kein WLAN – Empfang (für Lenovo ThinkPad X1).**

Beim Lenovo ThinkPad X1 das Netzwerk- und Interneteinstellungen öffnen **E** und einfach auf LTE (Mobil) umschalten (gegebenenfalls vorher SIM-Karte einlegen).

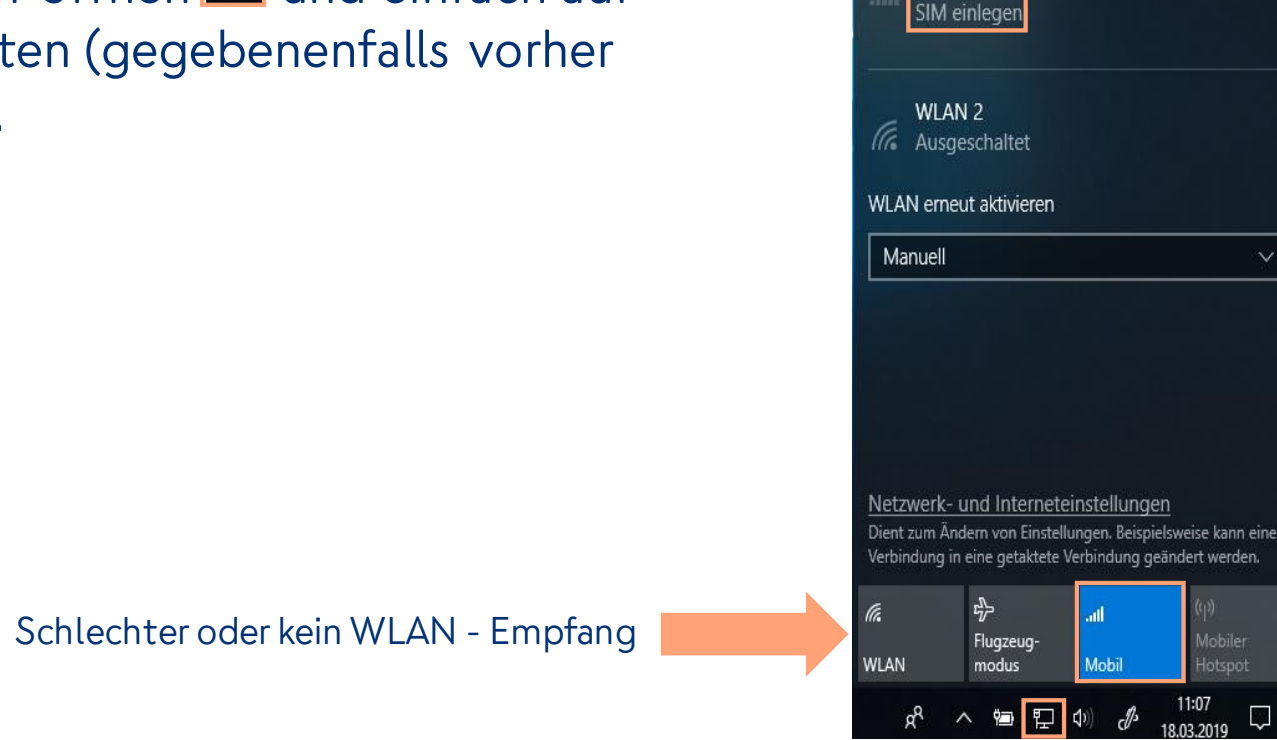

cs.nuernberger.net

Verbunden

Mobilfunk

臣

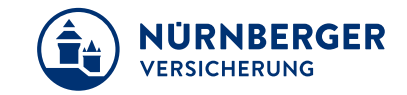

<span id="page-16-0"></span>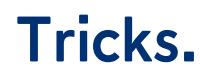

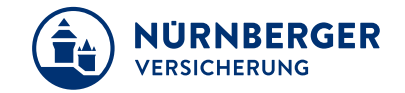

- Für die Übermittlung des unterschriebenen Antrags geben Sie immer Ihre E-Mail-Adresse in den Benutzerdaten ein.
- Zusätzlich ist in der Benutzerverwaltung die Eingabe einer weiteren E-Mail-Adresse für das Zusenden einer Antragskopie möglich.
- Bevor Sie ein PDF erzeugen bzw. in den Unterschriftenprozess wechseln, empfehlen wir Ihnen, immer die eingegebenen Daten zu speichern.
- Für eine größere Darstellung der BT4all drücken Sie in der Online-Version die F11-Taste im Browser (rückgängig ebenfalls F11-Taste).

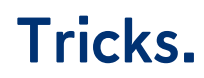

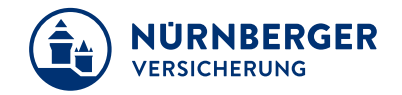

- Unterschreiben per Hand oder Stift auf dem Touchdisplay (bspw. Lenovo ThinkPad X1): das Fenster mit dem inSign-Prozess einfach unter Ansicht (oben links) maximieren (Vollbildmodus) oder **die Tasten FN und F11 drücken**.
- In der BT4all im inSign-Antragsmodus bitte beim Erfassen der Unterschriften auf das Timeout (nach 30 Minuten) achten.
- Die Nafi-Kfz Funktion in der BT4all ist auch über den Direkt-Link aufrufbar. *<https://autoversicherung.nafi.de/makler/default.asp?domain=vergleichnuerberger&task=vermittlerloginkey&loginkey=jp01VFhc70>*

#### **Impressum.**

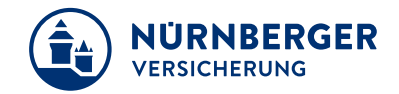

#### **Haftungsbeschränkung**

Die Inhalte dieser Präsentation wurden mit größtmöglicher Sorgfalt und nach bestem Gewissen erstellt. Dennoch übernimmt die NÜRNBERGER keine Gewähr für die Aktualität, Vollständigkeit und Richtigkeit der bereitgestellten Informationen. Die NÜRNBERGER haftet nicht für Schäden, die daraus resultieren, dass auf die Vollständigkeit, Aktualität und Richtigkeit der Inhalte dieser Präsentation vertraut wurde. Die NÜRNBERGER behält sich das Recht vor, jederzeit Änderungen, Ergänzungen oder Löschungen der Inhalte dieses Foliensatzes vorzunehmen.

#### **Urheberrecht**

Die, in dieser Präsentation veröffentlichten Inhalte, Werke und bereitgestellten Informationen sind urheberrechtlich geschützt. Jede Art der Vervielfältigung, Bearbeitung, Verarbeitung, Einspeicherung und jede Art der Verwertung außerhalb der Grenzen des Urheberrechts bedarf der vorherigen schriftlichen Zustimmung der NÜRNBERGER. Das unerlaubte Kopieren der bereitgestellten Informationen ist nicht gestattet.

Alle Personen- und Funktionsbezeichnungen stehen für beide Geschlechter gleichermaßen.

Herausgeber: NÜRNBERGER Versicherung Ostendstraße 100, 90334 Nürnberg www.nuernberger.de